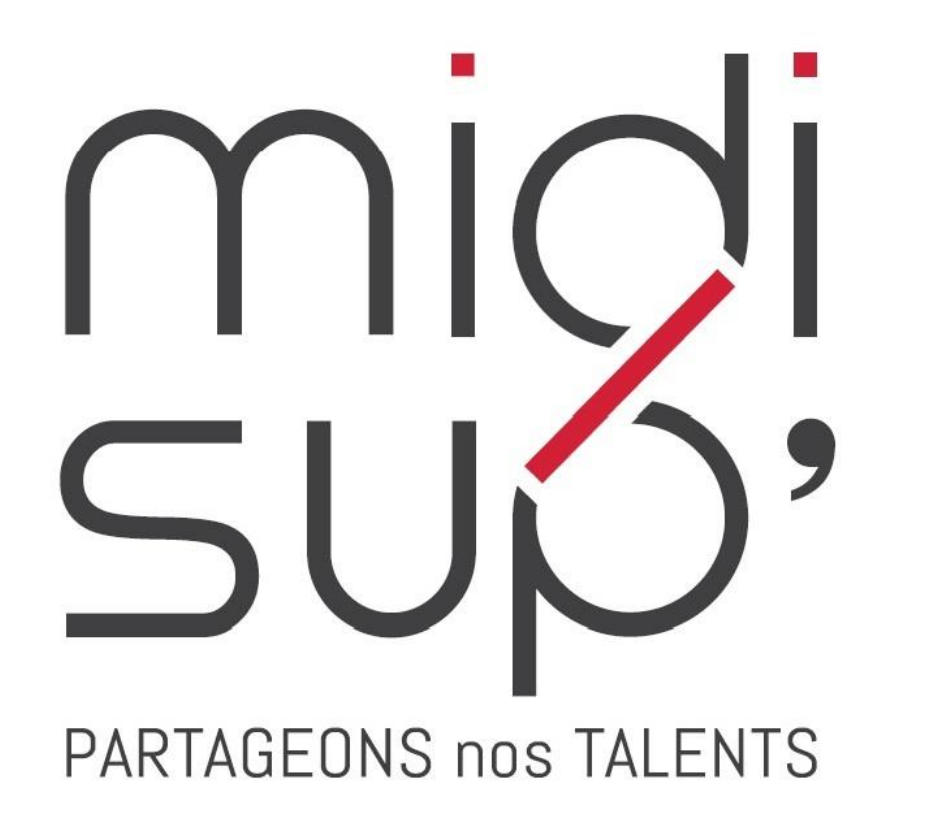

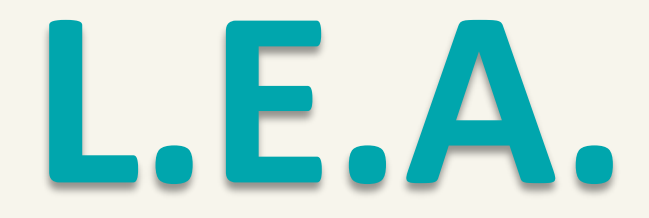

#### Livret Electronique de L'Alternant

**Guide Alternant(e)**

## Sommaire

#### **[1. PRÉSENTATION](#page-2-0)**

#### **[2. L.E.A.](#page-10-0)**

4 interfaces Interface Alternant(e) Accès S'inscrire Se connecter Accueil Infos personnelles

Onglet L.E.A. Affichage du L.E.A. L.E.A. Calendrier d'alternance L.E.A. Fiches à compléter L.E.A. Documents

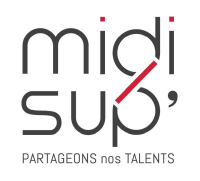

## 4 interfaces

*Le L.E.A. a pour objectif le suivi de l'alternant au cours de son apprentissage. Les différents acteurs de l'apprentissage accèdent à l'application via des interfaces dédiées .*

#### <span id="page-2-0"></span>**Administration et Scolarité**

Gestion des contrats Paramétrage des livrets Consultation des L.E.A. Suivi du remplissage Bilans

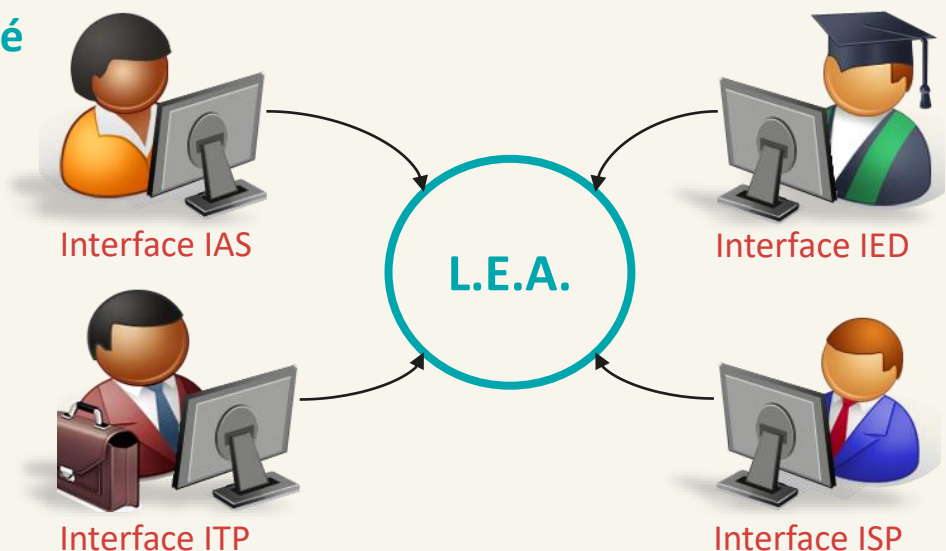

#### **Tuteur Pédagogique**

Consultation des L.E.A.

Remplissage des fiches de suivi en centre de formation Remplissage des fiches de visite en entreprise Contresignature des fiches Pour les responsables de formation : paramétrage des livrets

#### **Apprenti(e)**

Consultation des L.E.A. Remplissage des fiches de suivi : - En centre de formation - En entreprise Contresignature des fiches de visite

#### **Maître d'Apprentissage**

Consultation des L.E.A. Remplissage des fiches de suivi en structure Contresignature des fiches

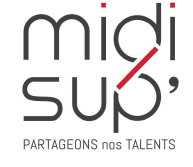

# Interface Alternant(e)

Fonctionnalités de l'interface :

- $\checkmark$  Consulter votre planning d'alternance.
- ✓ Visualiser et contresigner les fiches de suivi complétées par les autres acteurs de l'alternance.
- ✓ Visualiser et contresigner les fiches de visite en entreprise et la première visite-entretien des 2 mois.
- ✓ Compléter des fiches de suivi en entreprise et en centre de formation.
- ✓ Accéder et/ou déposer des documents en relation avec l'alternance (contrat d'apprentissage, etc.)

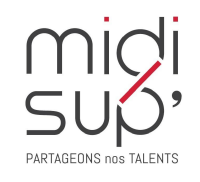

## Accès à l'application

*Via le site Midisup, pour les alternants, maîtres d'apprentissage et tuteurs pédagogiques.*

#### #1 Aller à l'adresse <https://midisup.com/>

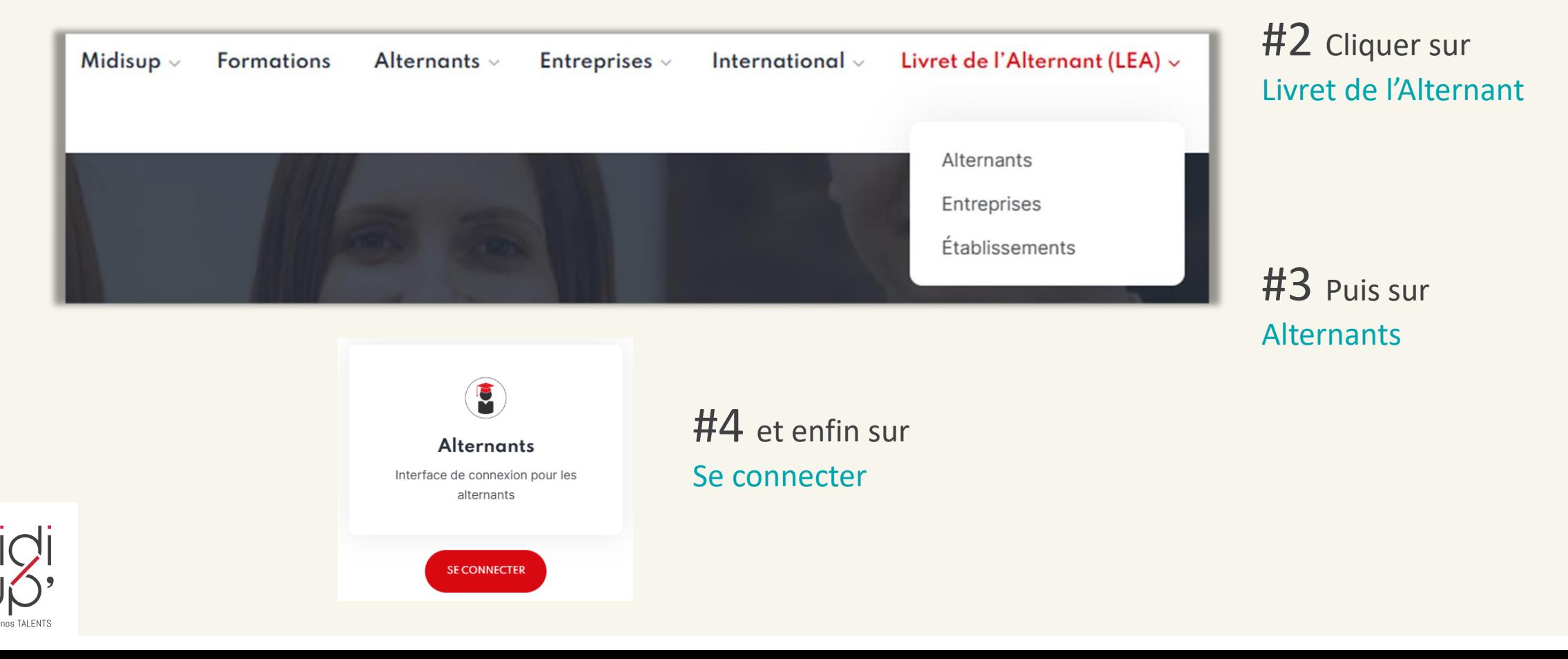

## S'inscrire 1/3

#1 Aller à l'adresse : [https://lea.midisup.com/arexis\\_ied/](https://lea.midisup.com/arexis_ied/)

#2 Cliquer sur Inscription

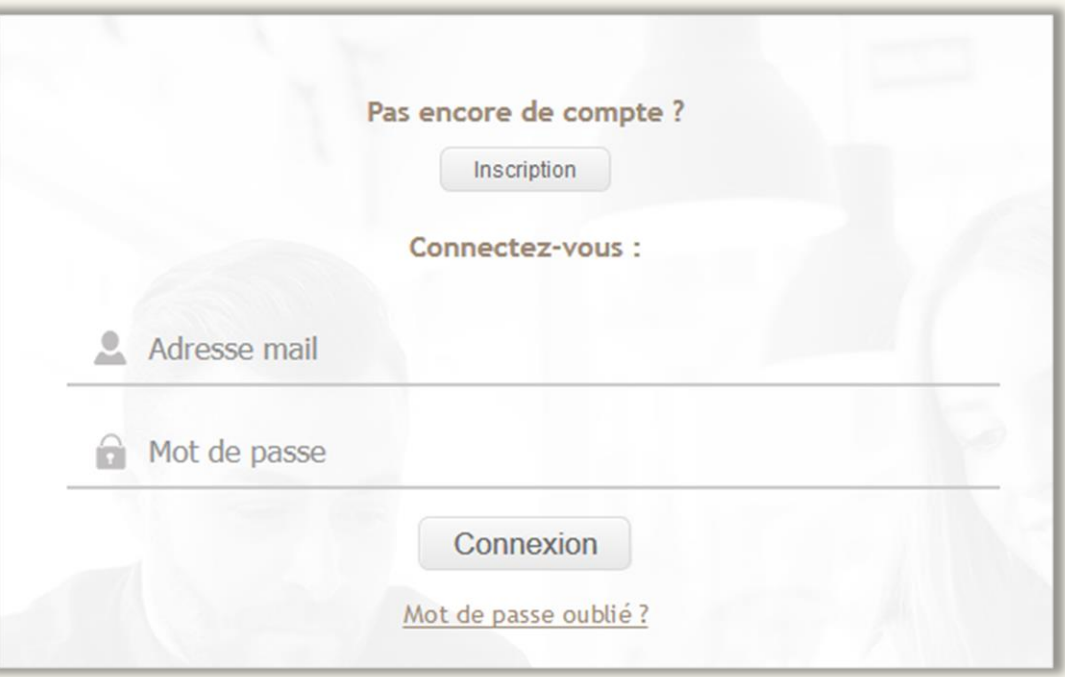

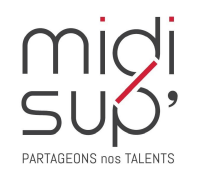

# S'inscrire 2/3

#### #1 Renseigner Nom, Prénom et Date de naissance

#2 Accepter les conditions

#3 Cliquer sur M'inscrire

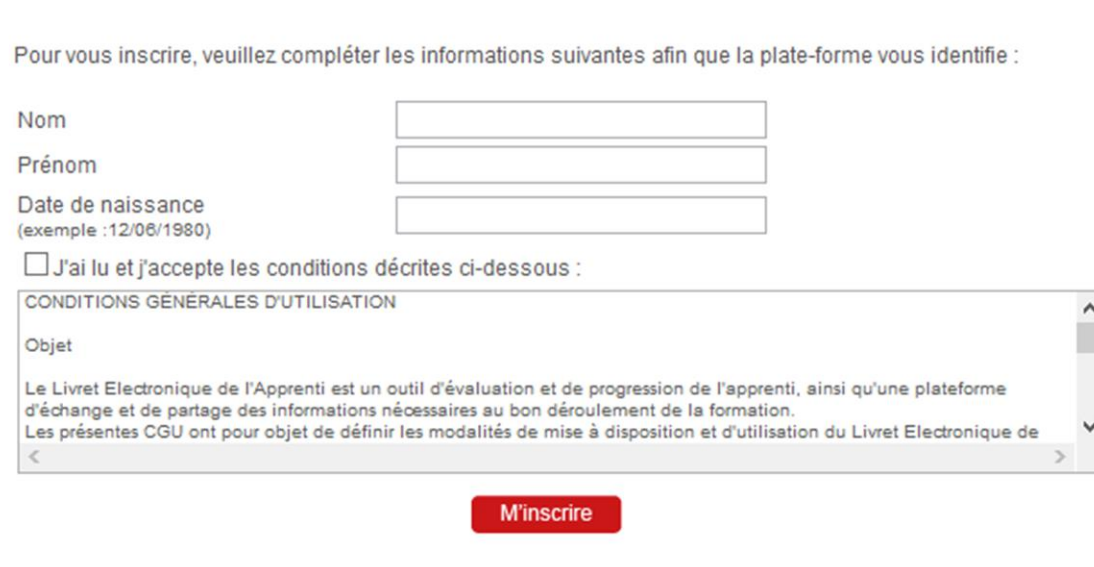

Livret Electronique de l'Apprenti

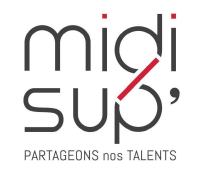

## S'inscrire 3/3

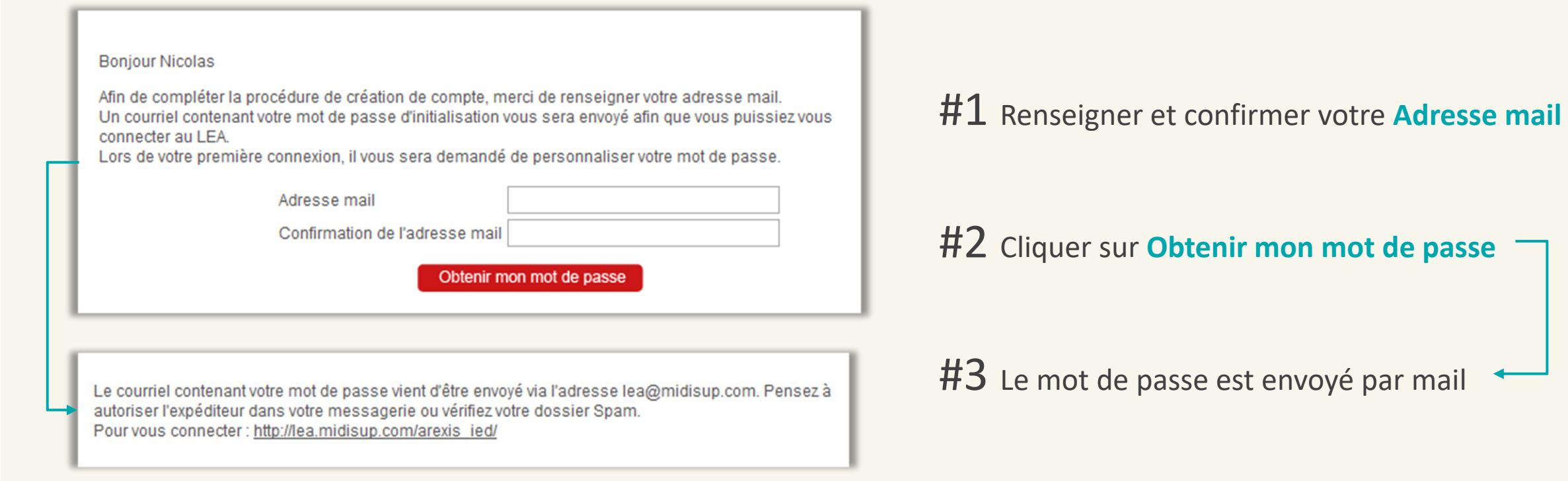

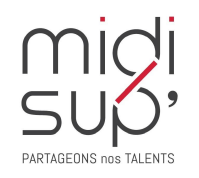

*MidiSup ne délivre aucun mot de passe, c'est l'application qui le génère automatiquement.*

#### Se connecter

#1 Aller à l'adresse : [https://lea.midisup.com/arexis\\_ied/](https://lea.midisup.com/arexis_ied/)

#2 Renseigner votre Adresse mail et votre Mot de passe

#3 Cliquer sur Connexion

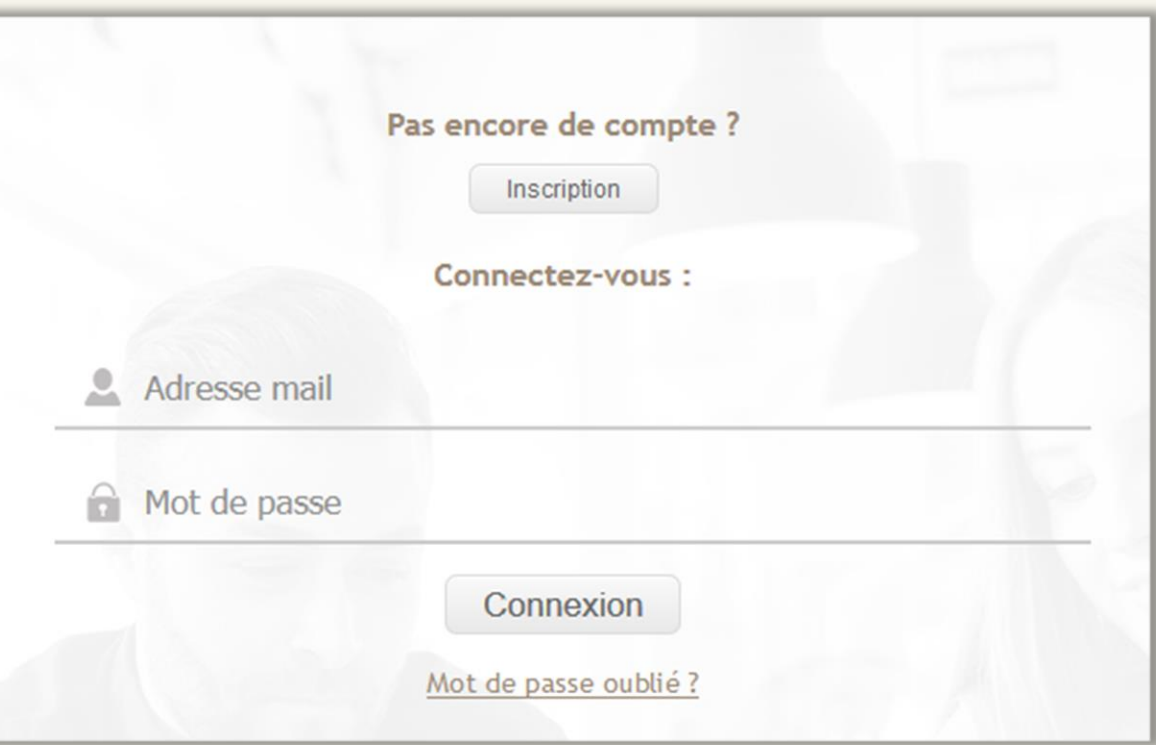

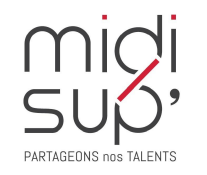

## Page d'Accueil

*Ici sont listées les actions en attente de réalisation de votre part : rédaction, contre-signature, etc.* 

Barre de navigation

PARTAGEONS pos TALEN

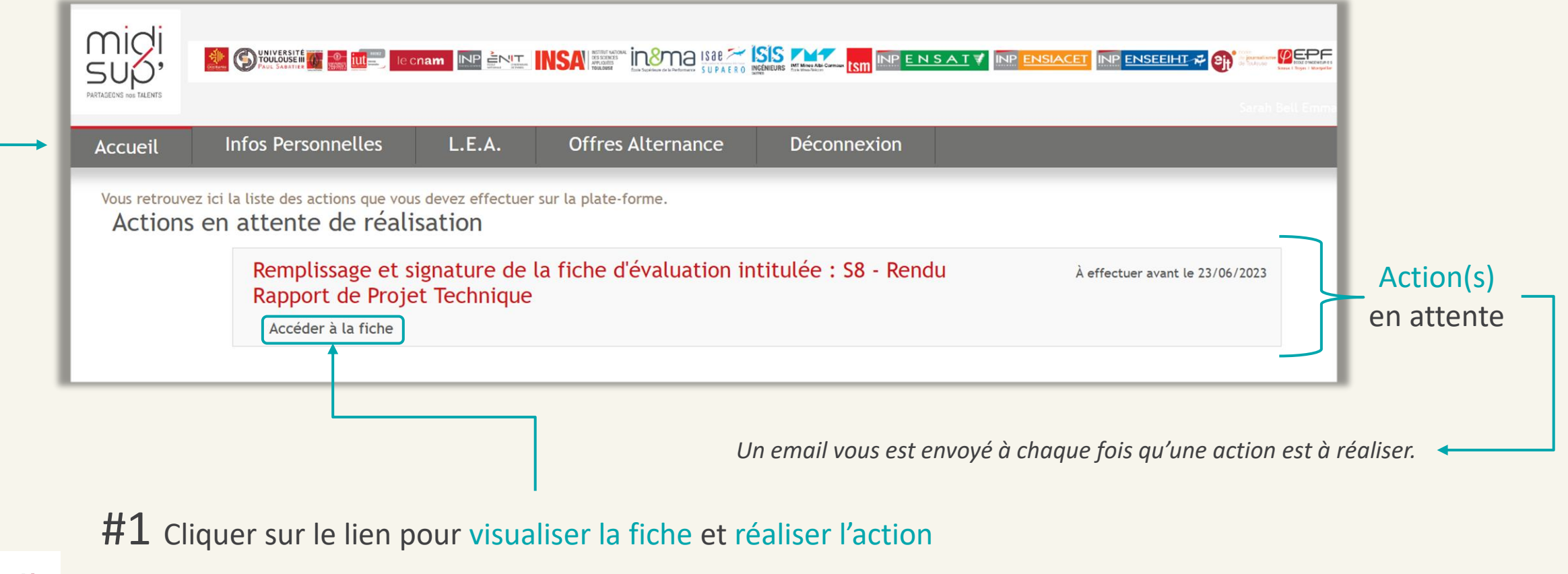

*ATTENTION: vous n'êtes pas concernés par l'onglet Offres Alternance.*

# Infos personnelles

<span id="page-10-0"></span>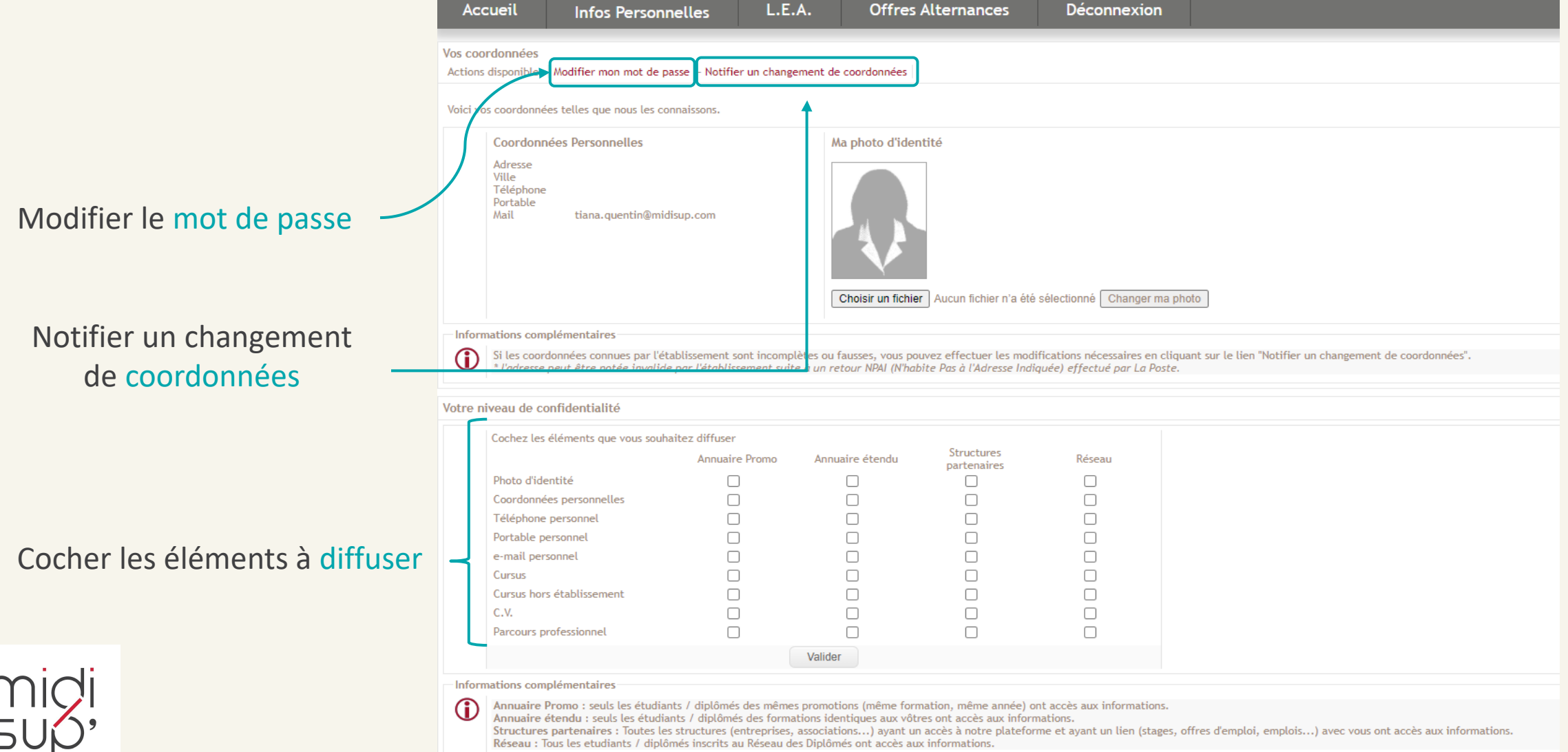

PARTAGEONS nos TALENTS

## Onglet L.E.A.

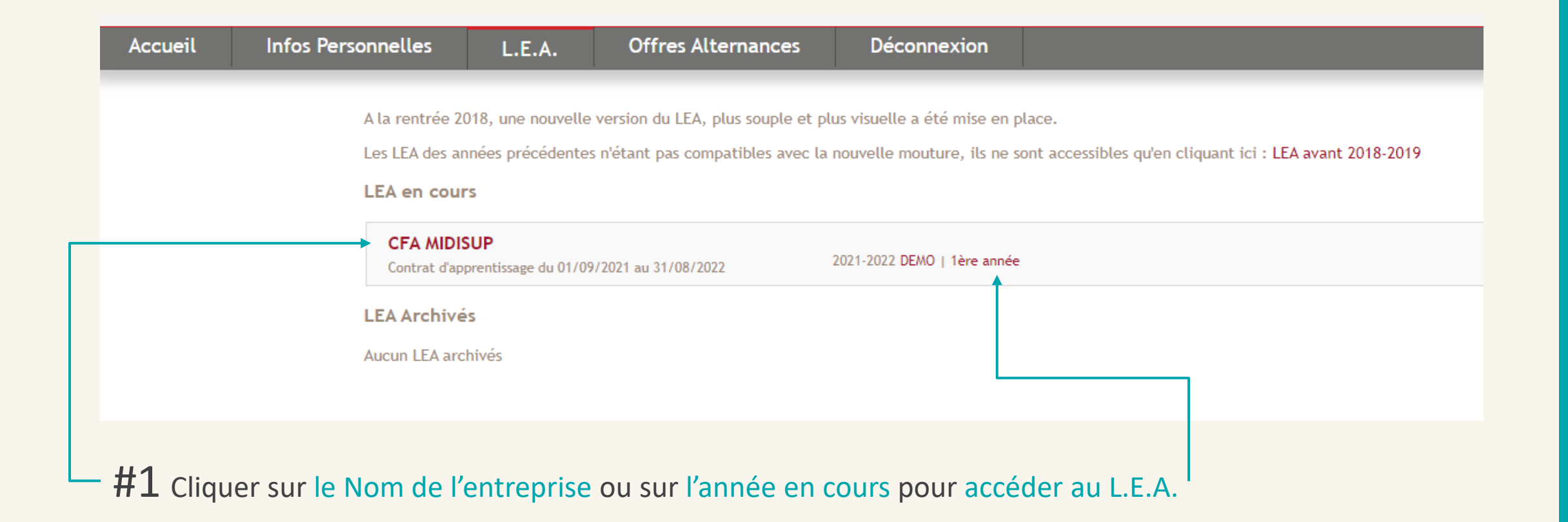

![](_page_11_Picture_2.jpeg)

#### Affichage du L.E.A.

#### Taux de **remplissage**

du L.E.A.

![](_page_12_Figure_3.jpeg)

#### L.E.A. Calendrier d'alternance

*La scolarité de la formation saisit les absences des apprentis. Elles sont représentées par des jours hachurés sur le calendrier.*

Période Structure

(entreprise) en bleu

![](_page_13_Figure_2.jpeg)

Période Centre (école) en orange

![](_page_13_Picture_4.jpeg)

# L.E.A. Fiches à compléter 1/5

![](_page_14_Figure_1.jpeg)

![](_page_14_Picture_2.jpeg)

*A noter : les fiches à venir s'affichent en gris et ne sont pas accessibles avant la date de début.* 

# L.E.A. Fiches à compléter 2/5

#### Mes fiches

A remplir et signer par l'Apprenti A signer par le Tuteur Pédagogique A signer par le Maître d'apprentissage

#### Tuteur Professionnel

A remplir et signer par le Maître d'apprentissage A signer par le Tuteur Pédagogique A signer par l'Apprenti

#### Tuteur Enseignant

A remplir et signer par le Tuteur Pédagogique A signer par le Maître d'apprentissage A signer par l'Apprenti

#### Le point rouge indique une action attendue de votre part

![](_page_15_Figure_8.jpeg)

![](_page_15_Picture_9.jpeg)

# L.E.A. Fiches à compléter 3/5

![](_page_16_Figure_1.jpeg)

![](_page_16_Picture_2.jpeg)

# L.E.A. Fiches à compléter 4/5

![](_page_17_Figure_1.jpeg)

![](_page_17_Picture_2.jpeg)

## L.E.A. Fiches à compléter 5/5

*Possibilité de laisser un commentaire avant de signer la fiche.*

![](_page_18_Figure_2.jpeg)

![](_page_18_Picture_3.jpeg)

#### L.E.A. Documents

*Déposer et consulter des documents sur votre livret.* 

![](_page_19_Figure_2.jpeg)

![](_page_19_Picture_3.jpeg)

#### **Assistance L.E.A.**

*pour toute question technique*

![](_page_20_Picture_2.jpeg)

![](_page_20_Picture_3.jpeg)

# PARTAGEONS nos TALENTS